**Overview:** A 'Carryover' amendment/modification should be completed to move funds from one budget period to another budget period.

### **Examples:**

- 1. The Notice of Award (NOA) allows for automatic carryover. Period 1 has \$100, 000 remaining due to staff vacancies and needs moved to period 2.
- 2. Period 1 has \$100,000 remaining due to staff vacancies and has been approved by the sponsor to move into period 2.

## **Where to Start**

1. Log-in to MyFunding and search for the award in the award tab:

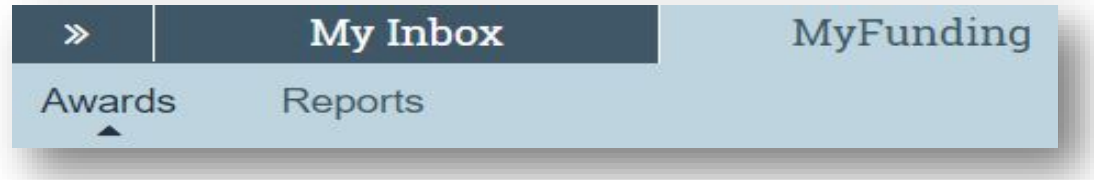

2. Search for the award in the search box and click on the name of the award:

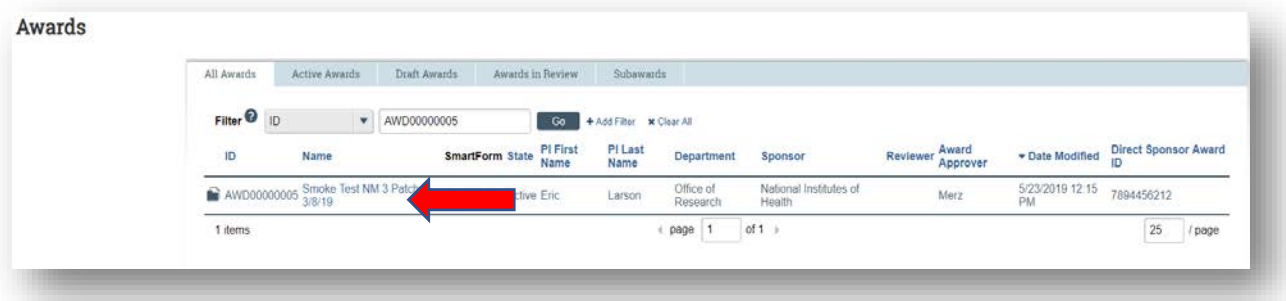

3. Once in the award workspace click on 'Modifications' Tab in the workspace:

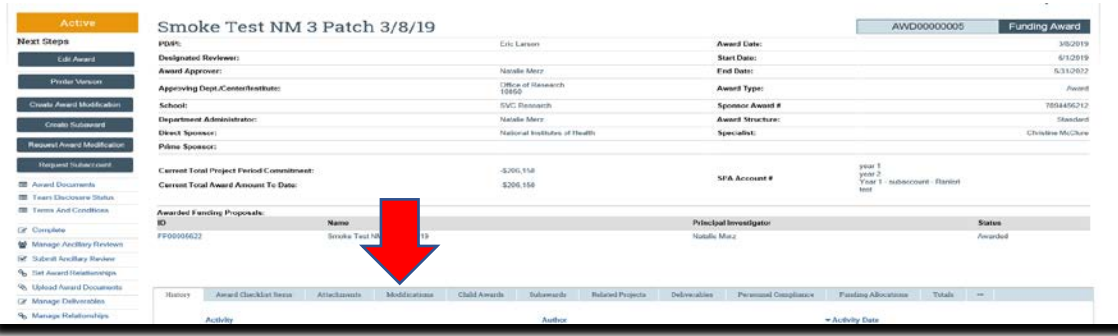

4. Locate the modification to update and click on the 'Name' of the modification:

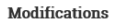

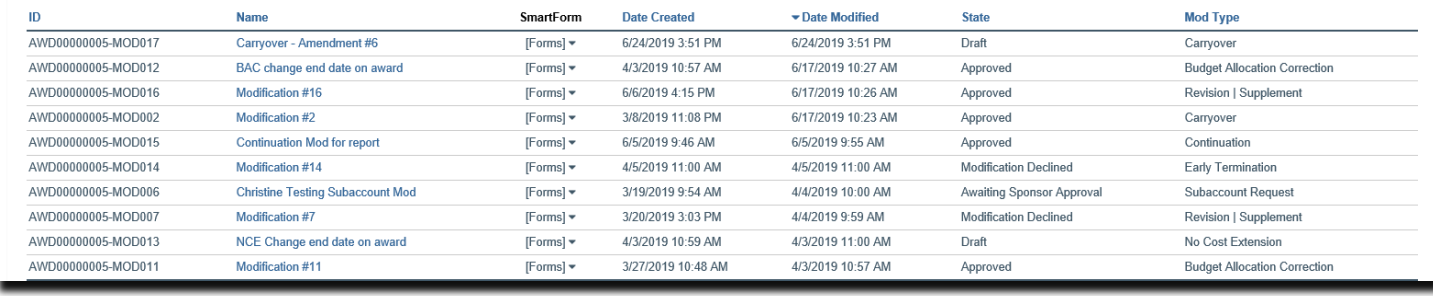

5. Click the 'Edit Award Modification' button to open the modification:

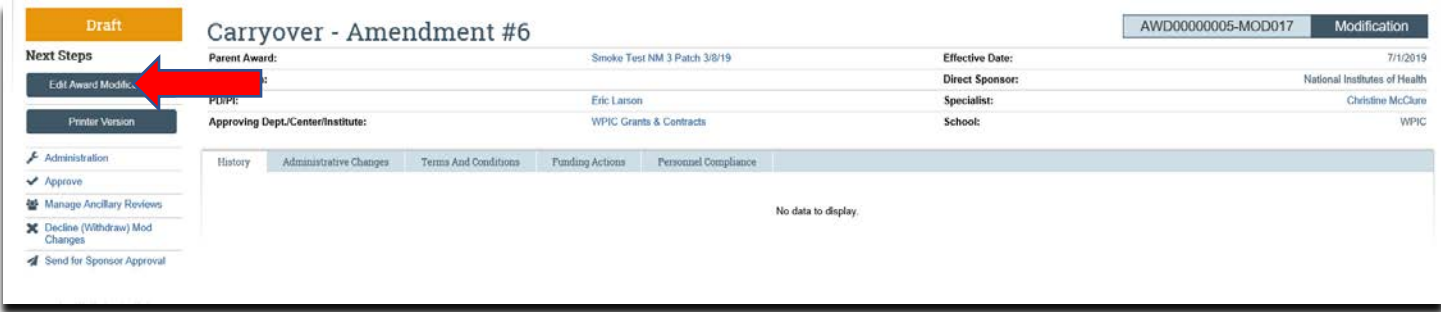

6. Review the information on the 'Award Modification' page and click 'Jump-To' to the 'Budget Allocations' page:

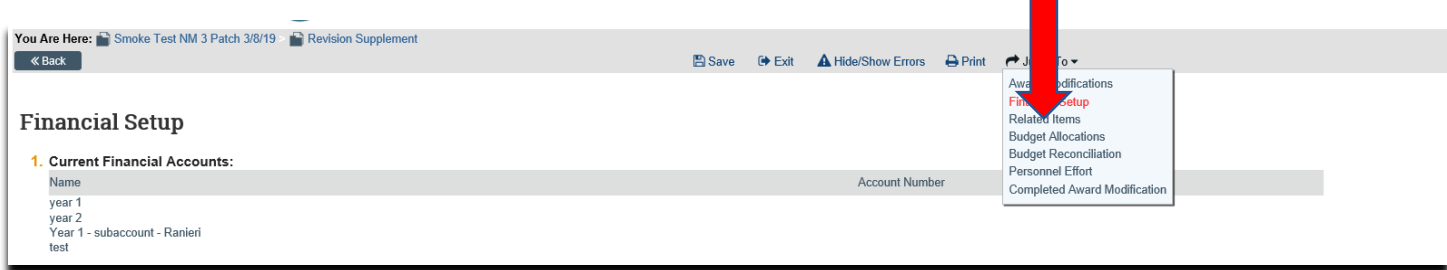

6. On the 'Budget Allocations' page click 'Update' next to the allocation where the funds will be reduced:

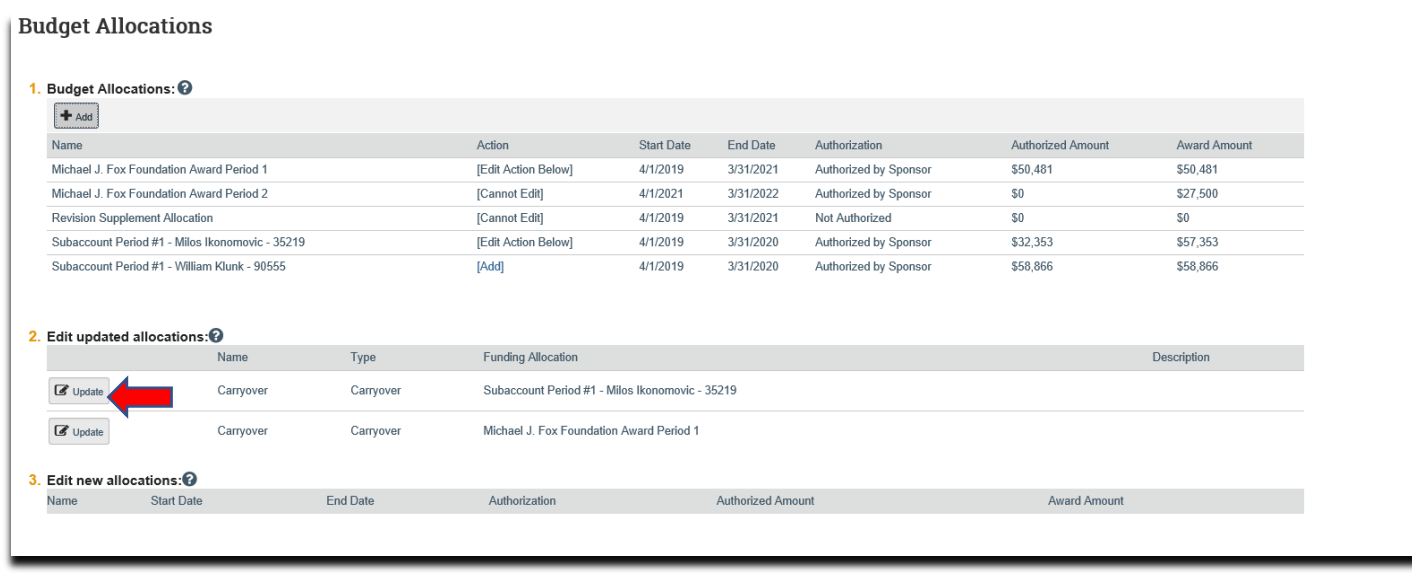

- 7. Once in the 'Add or Edit Funding Action' screen enter/confirm the following:
	- a. The amount of direct costs the allocation is being reduced by into the 'Incremental direct amount' field.
	- b. The amount of indirect costs the allocation is being reduced by into the 'Incremental indirect amount' field.

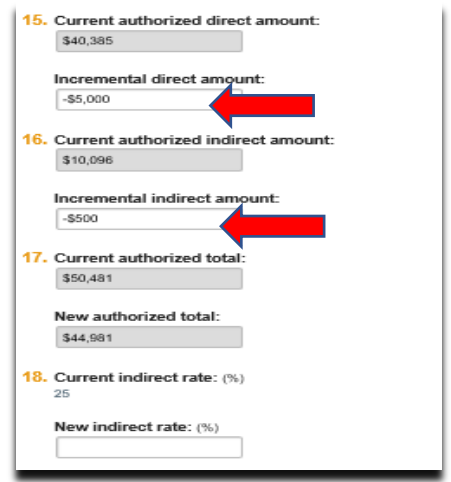

c. Then click 'Ok'.

8. On the 'Budget Allocations' page click 'Update' next to the allocation where the funds will be increased:

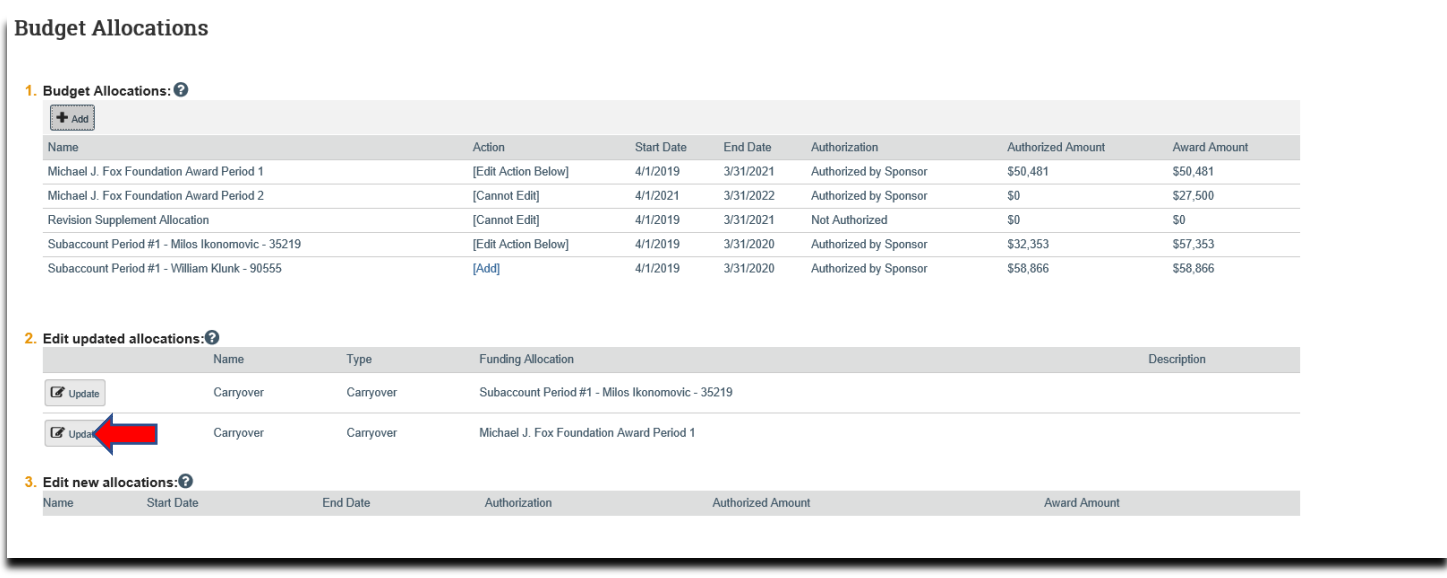

- 9. Once in the 'Add or Edit Funding Action' screen enter/update the following:
	- a. The amount of direct costs the allocation is being increased by into the 'Incremental direct amount' field.
	- b. The amount of indirect costs the allocation is being increased by into the 'Incremental indirect amount' field.

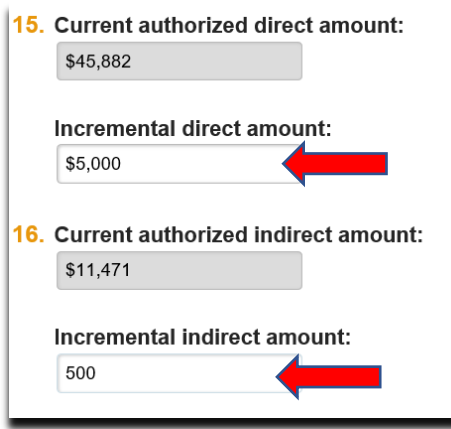

10.On the Award/Authorized Budget Reconciliation (formerly the Form 0202) page click 'Select the Budget Allocation to display' (this will open the budget reconciliation to enter the budget information). Select the budget allocation that is being reduced:

## Department-How to Set-up an Amendment/Modification: Carryover<br>Award/Authorized Budget Beconciliation o

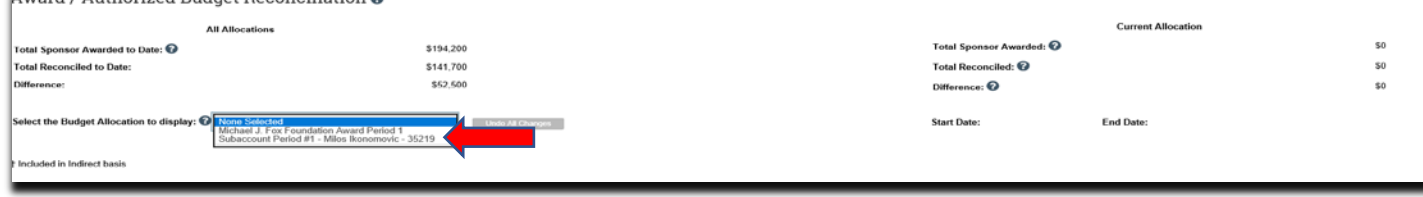

11.Enter the budget information (in negative numbers) into the subcodes in the 'Adjustments' column to reduce the allocation until the 'Difference' is zero and click 'Save':

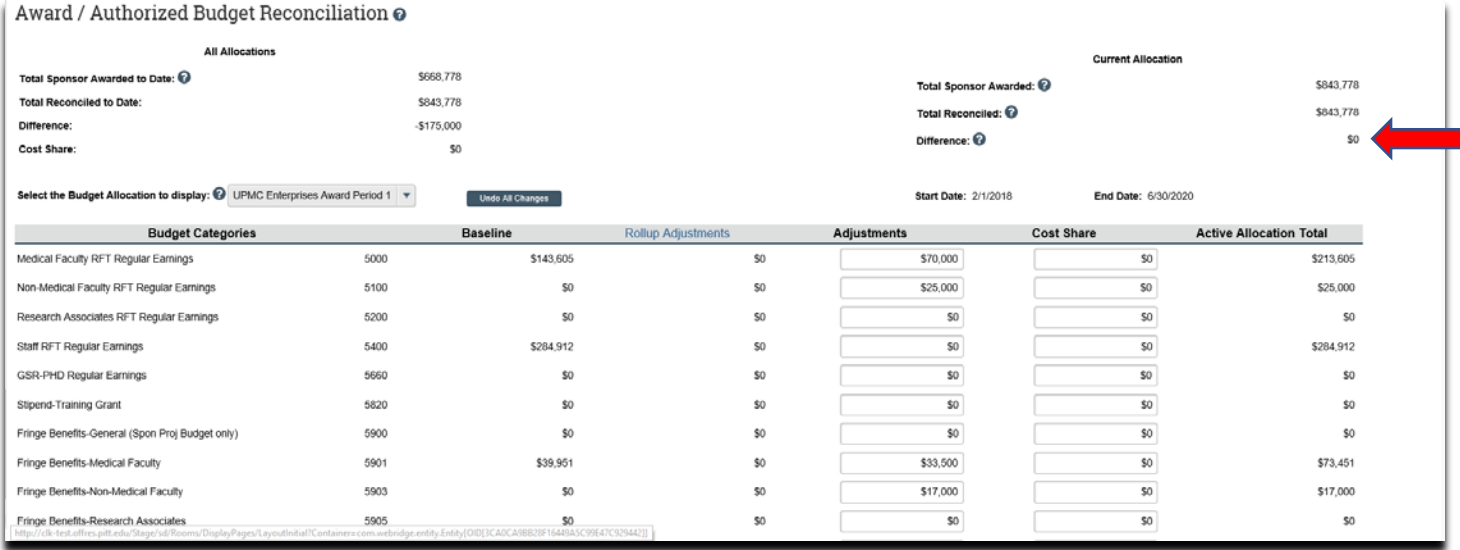

12.On the Award/Authorized Budget Reconciliation (formerly the Form 0202) page click 'Select the Budget Allocation to display' (this will open the budget reconciliation to enter the budget information). Select the budget allocation that is being increased:

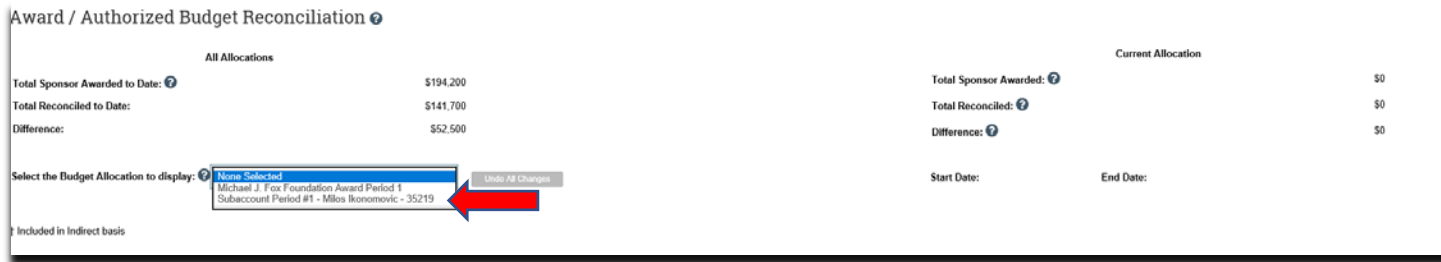

13. Enter the budget information (in negative numbers) into the subcodes in the 'Adjustments' column to increase the allocation until the 'Difference' is zero and click 'Continue':

# Department-How to Set-up an Amendment/Modification: Carryover <br>Award / Authorized Budget Reconciliation @

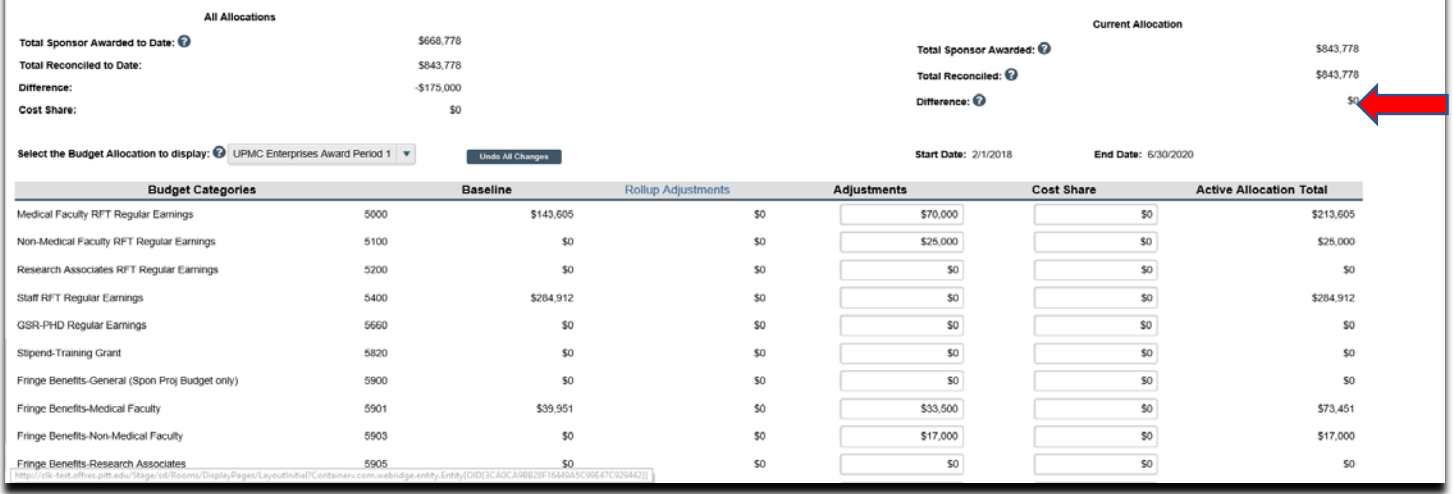

14.If the Personnel have changed on the award update the personnel by either adding new personnel or removing personnel who are no longer on the project, then click 'Continue':

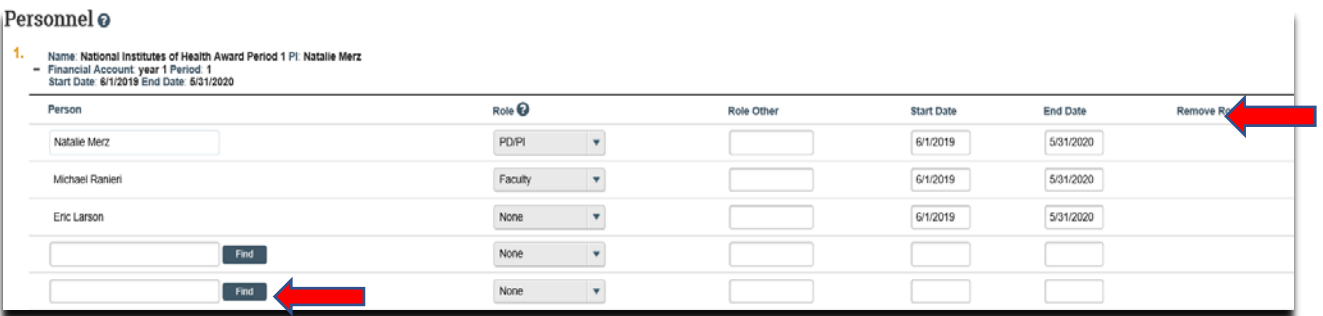

15. On the 'Completed Award Modification' page click 'Finish':

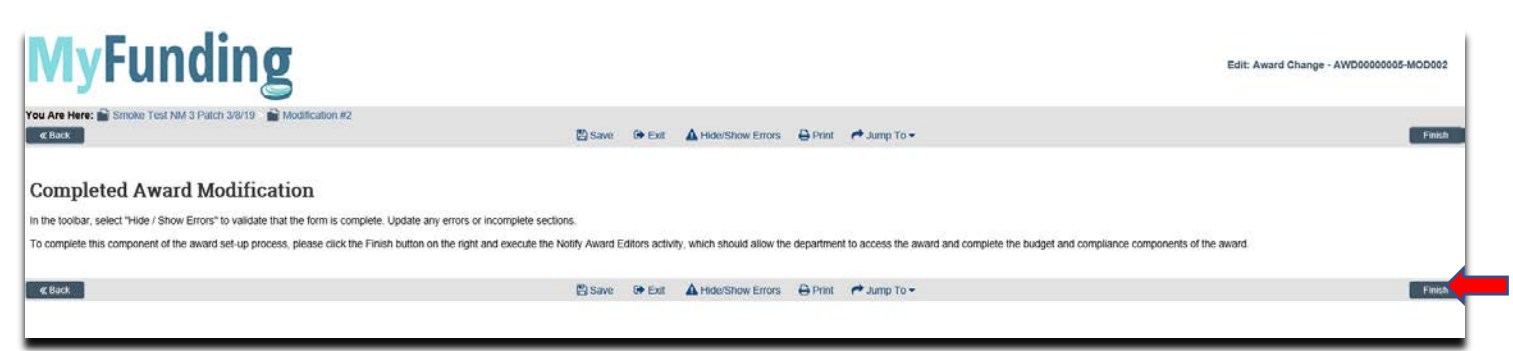

16. In the modification workspace click on the 'Parent Award' title to return to the main award workspace:

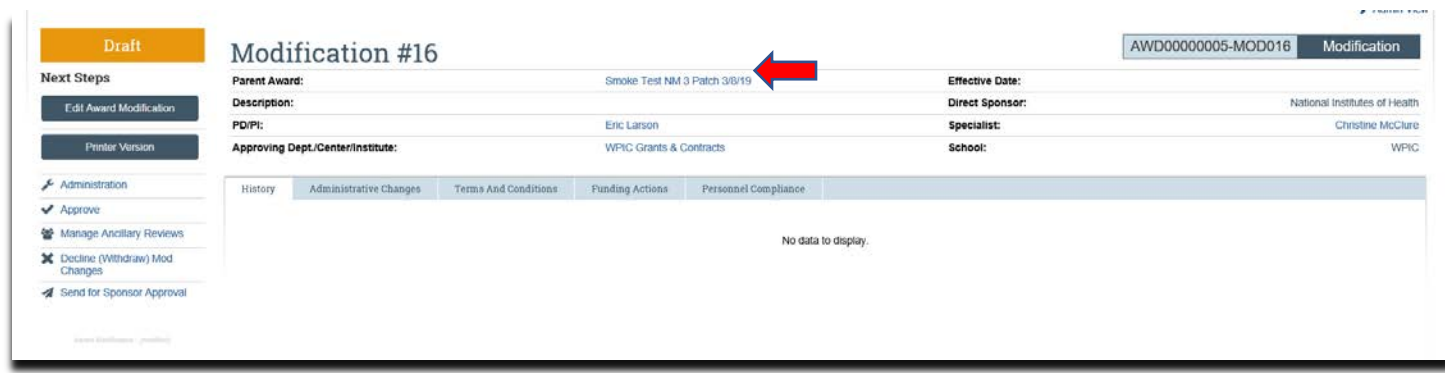

17. In the award workspace click 'Email Specialist' to notify the specialist that the award amendment/modification has been updated:

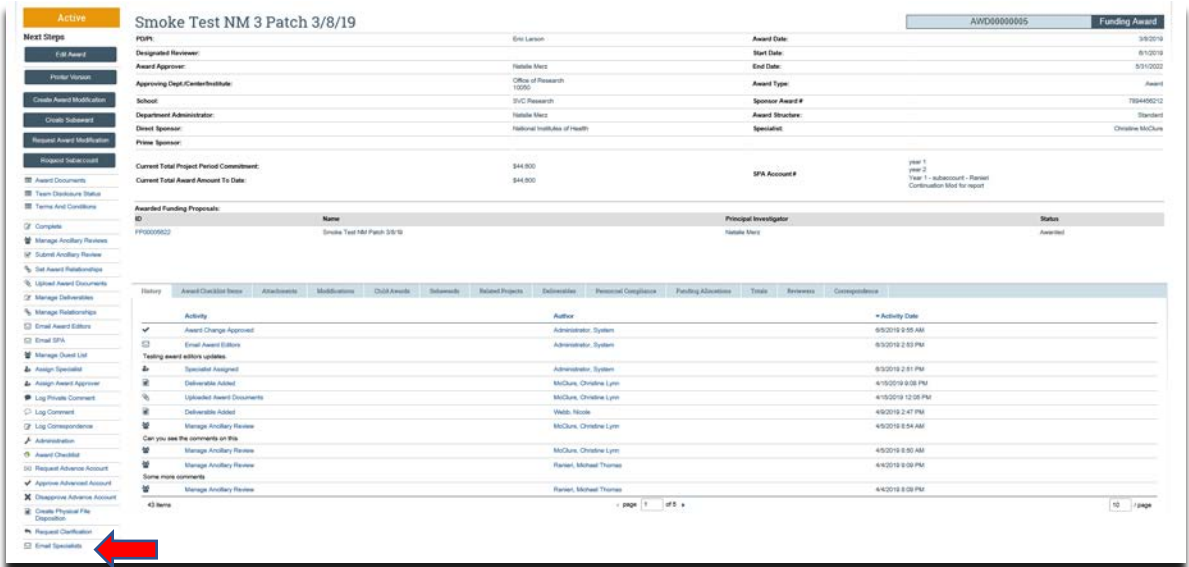

## **What do I attach (if not included with the modification request)?**

- 1. Any documents requiring a signature by the Office of Research (OR).
- 2. Any other school-specific required documents.
- 3. A Budget Modification Request (BMR) for Sponsored Projects Accounting (SPA).
- 4. NOA/sponsor document noting change.

## **What's Next?**

1. The Specialist will review the award amendment/modification and if acceptable, will 'Approve' the award amendment/modification and release to Sponsored Projects Accounting (SPA).